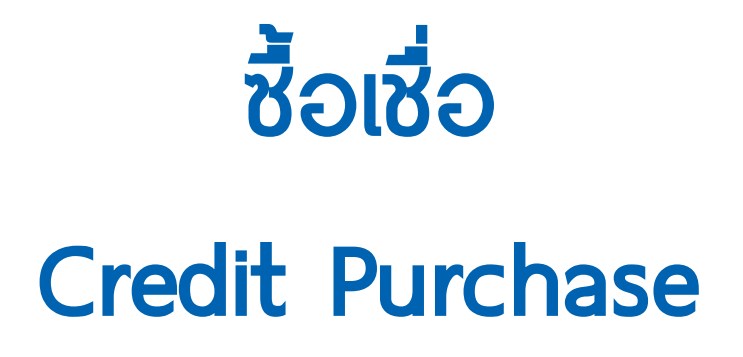

## สารบัญ

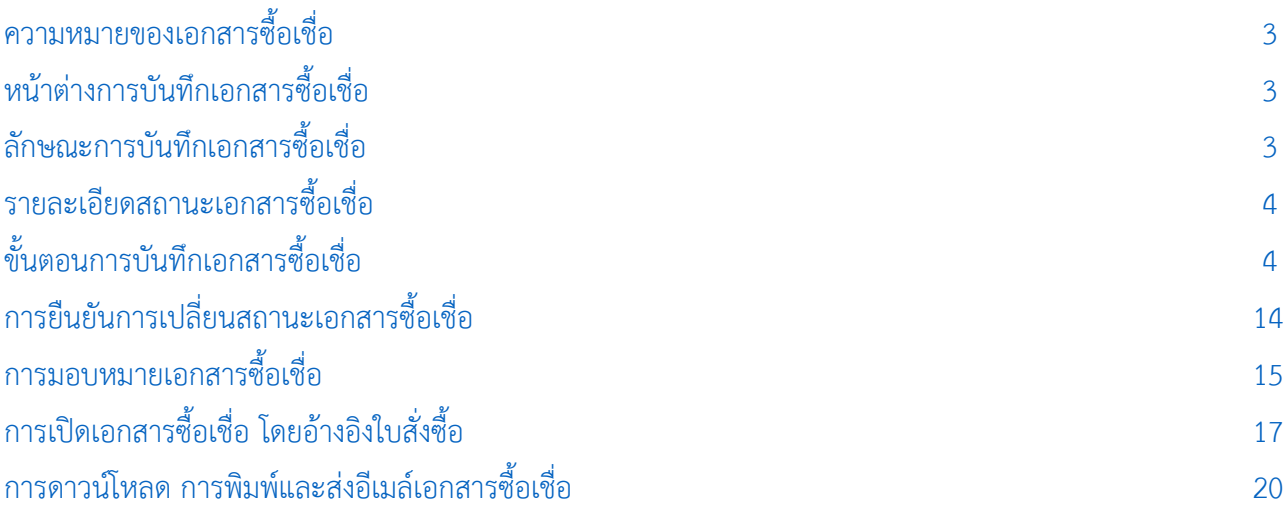

<span id="page-1-0"></span>\* ผู้ใช้สามารถคลิกที่รายการสารบัญ เพื่อไปหน้าเอกสารดังกล่าวได้ทันที

# ซื้อเชื่อ (Credit Purchase)

่ หมายถึง การบันทึกรายการซื้อสินค้า วัตถดิบ หรืออะไหล่ ในรปของการซื้อเชื่อ มีผลกระทบทำให้ยอดซื้อ เพิ่มขึ้นและเพิ่มจำนวนสต็อกของสินค้าในระบบ

## <span id="page-2-0"></span>หน้าต่างการบันทึกเอกสารซื้อเชื่อ

หน้าต่างบันทึกจะแบ่งข้อมลออกเป็น 6 ส่วน คือ

- Tab Basic Data คือ การบันทึกรายละเอียดข้อมูลเอกสารซื้อเชื่อ ได้แก่ รหัสลูกค้า เลขที่เอกสาร วันที่เอกสาร และรายการสินค้า เป็นต้น
	- Tab Detail คือ การบันทึกรายละเอียดที่อยู่ออกบิล เลขที่ผู้เสียภาษี วิธีส่งของ ผู้รับผิดชอบ รหัส

เจ้าหนี้

- Tab Deposit คือ การบันทึกรายละเอียดเอกสารเงินมัดจำ เพื่อดึงมาตัดยอดซื้อที่กิจการต้องชำระ
- Tab VAT คือ การบันทึกรายละเอียด ภาษีมูลค่าเพิ่ม
- Tab Post GL คือ การบันทึกรายการบัญชี ไปยังบัญชีแยกประเภท
- $\blacksquare$  Tab Note & Attachment คือ การบันทึกรายละเอียด คำอธิบายรายการ หมายเหตุ และเงื่อนไข

ต่างๆ

Tab Define Field คือ การบันทึกข้อมูลที่ผู้ใช้ได้สร้างฟอร์มกรอกข้อมูลเพิ่มเติมขึ้นมาด้วยตนเอง

(Tab Define Field จะแสดงก็ต่อเมื่อมีการตั้งค่า Define Field เท่านั้น)

### <span id="page-2-1"></span>ลักษณะการบันทึกข้อมูลเอกสารซือ้ เชื่อ

การบันทึกรายการซื้อเชื่อ สามารถบันทึกได้ 2 รูปแบบ ได้แก่

- บันทึกเอกสารซื้อเชื่อโดยไม่ได้อ้างอิงใบสั่งซื้อ
- บันทึกเอกสารซื้อเชื่อด้วยการอ้างอิงใบสั่งซื้อ โปรแกรมดึงข้อมูลสำคัญ เช่น ชื่อเจ้าหนี้ รายการสินค้า ที่อยู่มาแสดงในเอกสารซื้อเชื่ออัตโนมัติ ผู้ใช้สามารถปรับปรุงข้อมูลให้สมบูรณ์ได้

## <span id="page-3-0"></span>สถานะเอกสารซื้อเชื่อ

สถานะเอกสารซื้อเชื่อ มีทั้งหมด 5 สถานะ คือ

- Draft คือ เอกสารซื้อเชื่อที่ผู้บันทึกยังไม่สมบูรณ์ ที่สามารถบันทึกเพิ่มเติมภายหลังได้
- Open คือ เอกสารซื้อเชื่อที่สร้างขึ้นมาใหม่ หรือเอกสารที่เปิดจากใบสั่งซื้อ ที่รอการนำไปใช้เปิดใบ

รับวางบิล, เตรียมจ่ายชำระ, ชำระหนี้ และ ลดหนีเจ้าหนี้

- Partial คือ เอกสารซื้อเชื่อที่มีการนำไปเปิดใบรับวางบิล, เตรียมจ่ายชำระ และชำระหนี้ บางส่วน เรียบร้อยแล้ว
	- Close คือ เอกสารซื้อเชื่อที่นำไปเปิดใบรับวางบิล, เตรียมจ่ายชำระ และชำระหนี้เรียบร้อยแล้ว
	- Cancel คือ เอกสารที่ถูกยกเลิก จะไม่สามารถอ้างอิงไปเปิดเอกสารใบรับวางบิล, เตรียมจ่ายชำระ,

ช าระหนี้ และลดหนี้เจ้าหนี้ได้

## <span id="page-3-1"></span>ขั้นตอนการบันทึกเอกสารซื้อเชื่อ

1. ผู้ใช้สามารถบันทึกเอกสารซื้อเชื่อ โดยกดเมนู "Purchase" > "ซื้อเชื่อ" ดังรูป

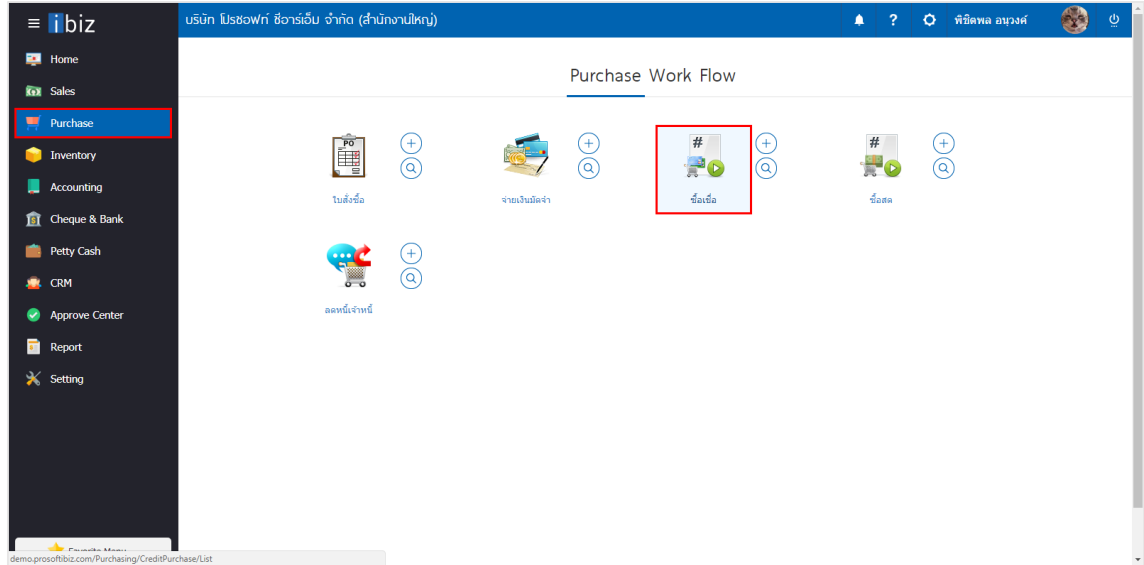

2. ระบบจะแสดงหน้าจอรายการซื้อเชื่อ ผู้ใช้สามารถสร้างเอกสารซื้อเชื่อใหม่ได้โดยกดปุ่ม "New" ทาง ด้านขวาบนของหน้าจอโปรแกรม ดังรูป

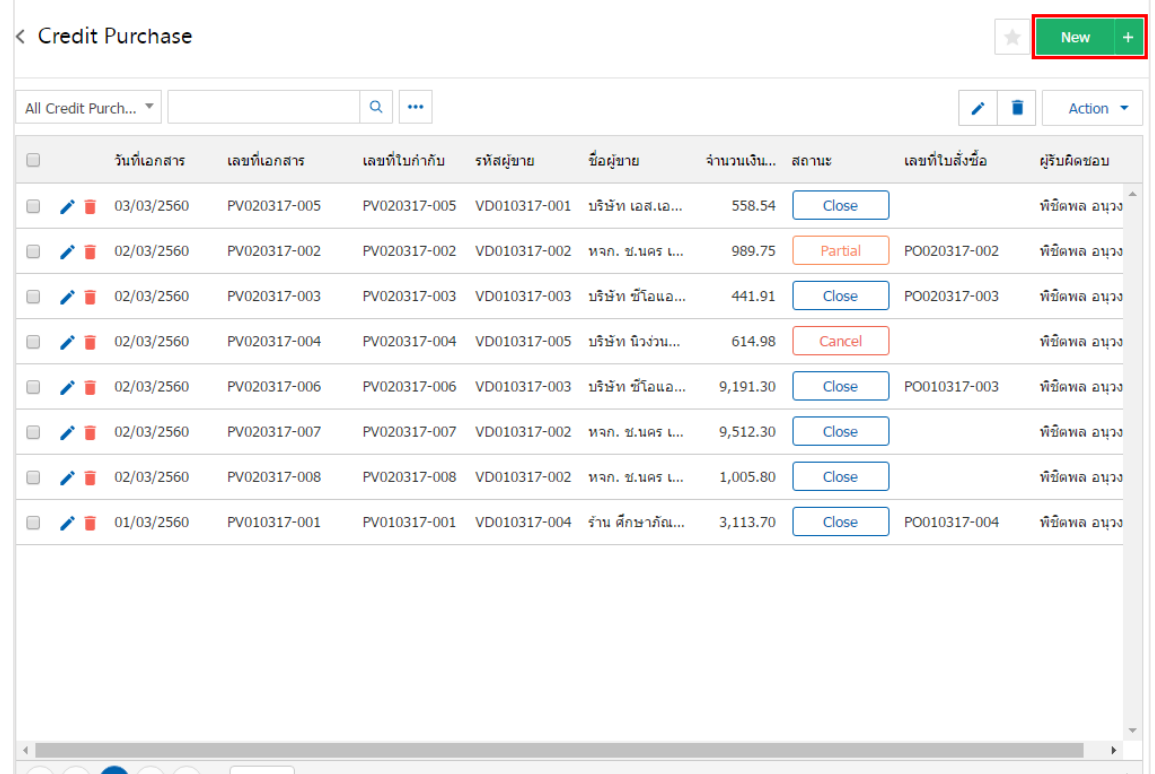

3. ใน Tab "Basic Data"คือ การบันทึกรายละเอียดข้อมูลเอกสารซื้อเชื่อ เช่น รหัสเจ้าหนี้เลขที่เอกสาร วันที่ ี เอกสาร เป็นต้น ผู้ใช้ควรทำการกรอกข้อมูลในฟอร์มที่มีเครื่องหมาย *" \* "* ให้ครบถ้วน ดังรูป

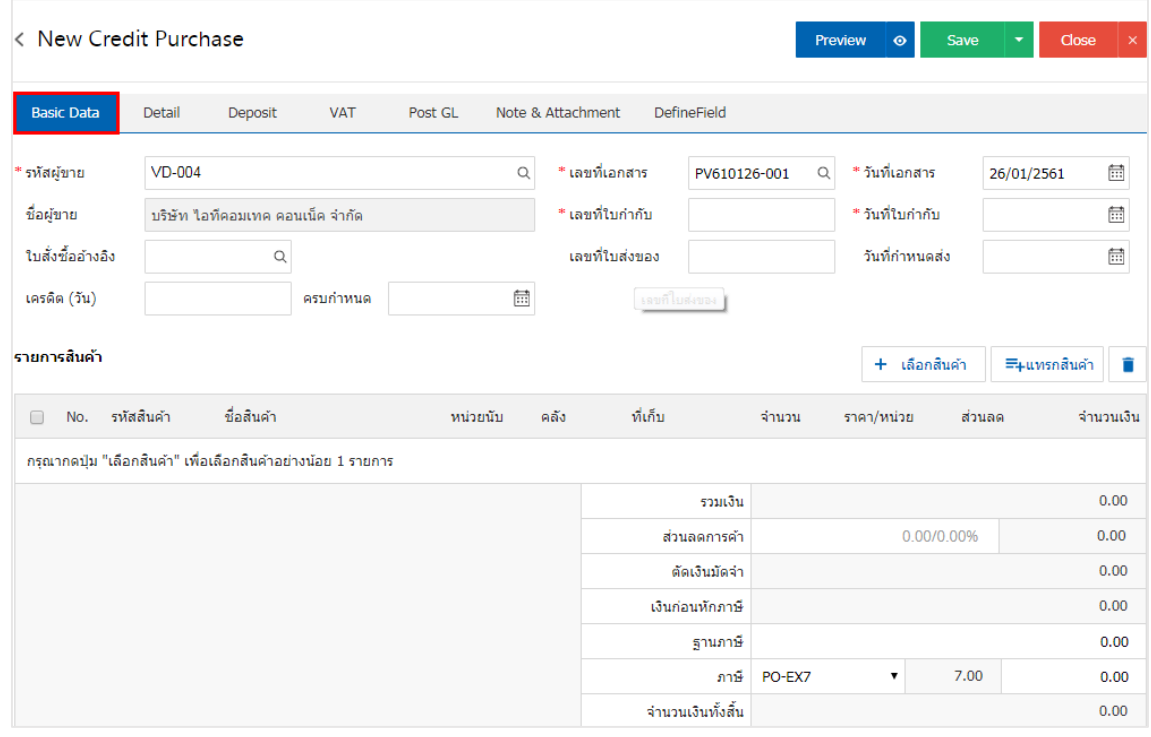

4. ใน Tab รายการสินค้า ผู้ใช้สามารถเพิ่มสินค้าได้หลายรายการ โดยกดปุ่ม "+ เลือกสินค้า" ดังรูป ระบบจะ แสดงรายการข้อมูลสินค้าทั้งหมด เช่น รหัสสินค้า ชื่อสินค้า ราคา/หน่วย เป็นต้น ให้ผู้ใช้เลือกรายการสินค้าที่ต้องการ ดังรูป

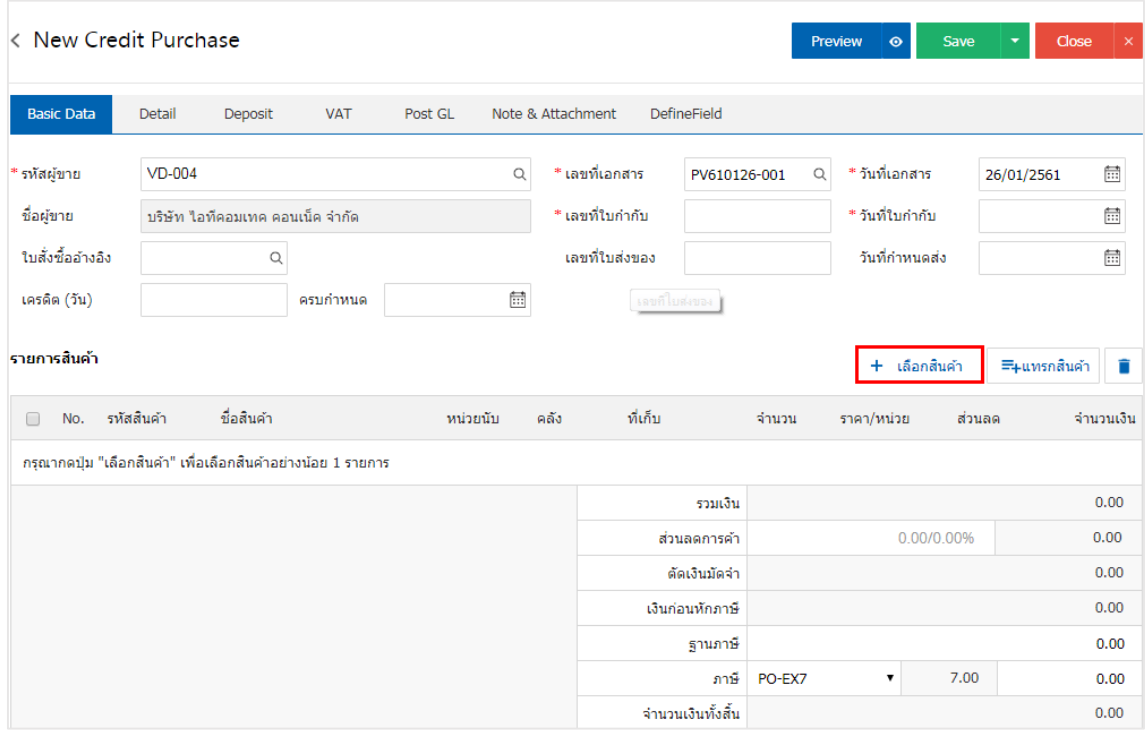

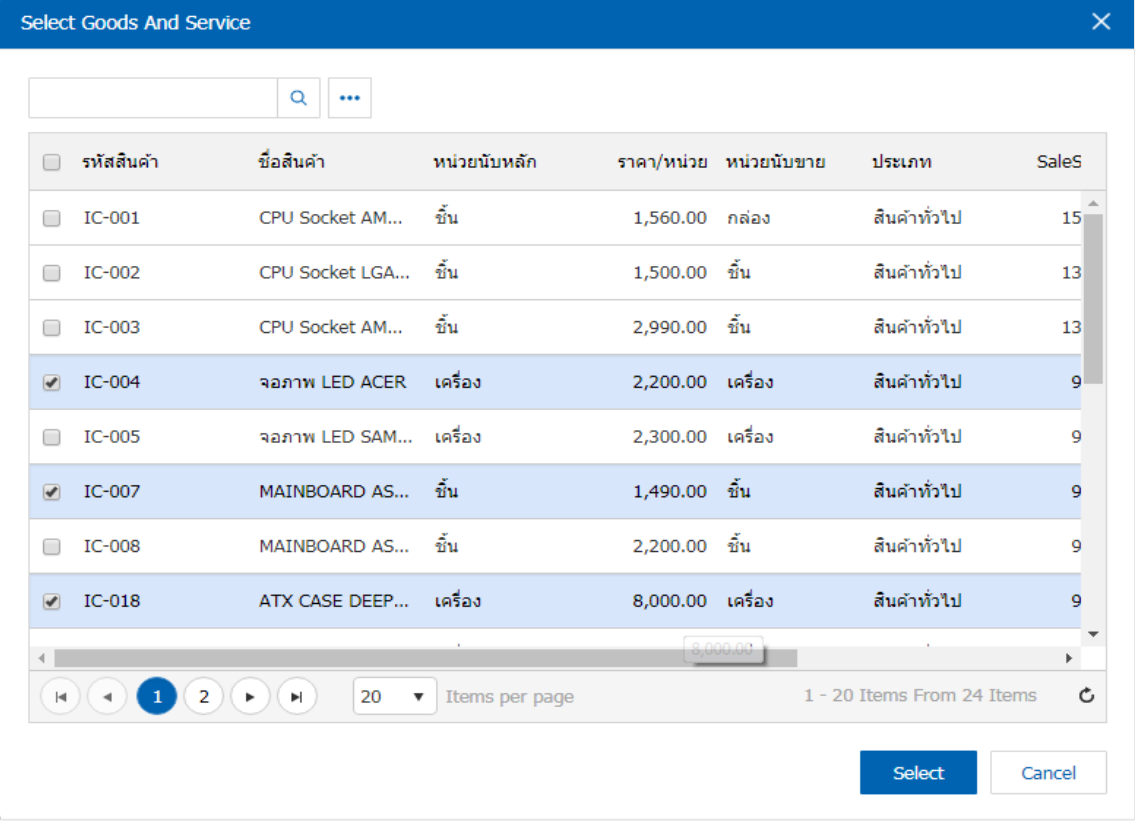

\* หมายเหตุ : ในกรณีที่สินค้ามีจำนวนมาก ผู้ใช้สามารถพิมพ์รหัสสินค้า ชื่อสินค้า ชื่อหน่วยและข้อมูลอื่นๆ ในช่องรายการค้นหาได้

5. ผู้ใช้สามารถกำหนดคลังสินค้า ที่เก็บสินค้า จำนวนสินค้า และส่วนลดสำหรับสินค้าที่ต้องการซื้อได้ ดังรูป

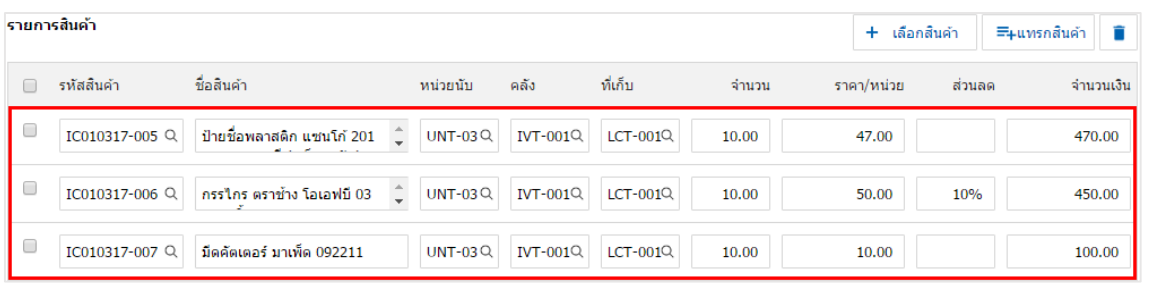

\* หมายเหตุ : ในกรณีส่วนลดสินค้า ผู้ใช้สามารถกำหนดส่วนลดได้ 2 รูป คือ "แบบจำนวนเงิน" และ "แบบเปอร์เซ็นต์"

6. ผู้ใช้สามารถแทรกสินค้าระหว่างสินค้าชิ้นอื่นได้ โดยเลือกรายการสินค้า 1 รายการ จากนั้นกดปุ่ม"แทรก ี สินค้า" > "เลือกสินค้าที่ต้องการแทรกเพิ่ม" ระบบจะแสดงสินค้าที่เพิ่มตรงตำแหน่งด้านบนของรายการที่เลือก ดังรูป

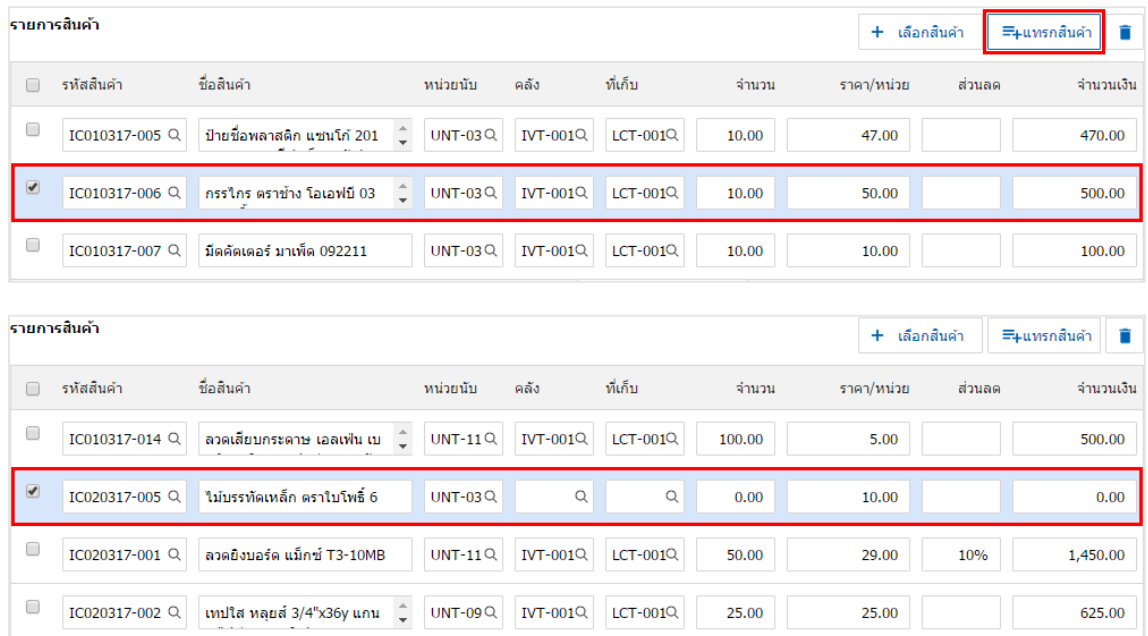

7. ระบบจะรวมจำนวนเงินของราคาสินค้าทั้งหมดให้ในส่วนท้ายบิลด้านล่าง ผู้ใช้สามารถระบุส่วนลดการค้าได้ ทั้งรูปแบบจำนวนเงินและเปอร์เซ็นต์

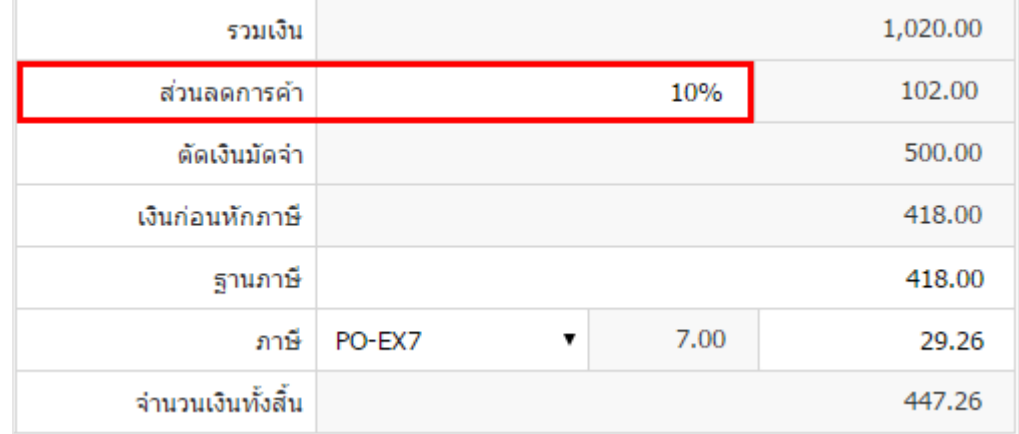

8. ผู้ใช้สามารถเลือกภาษีที่ปรากฏในท้ายเอกสาร โดยข้อมูลภาษีจะอ้างอิงข้อมูลตามที่ผู้ใช้ได้ทำการ "ตั้งค่า ข้อมูลเจ้าหนี้" หรือ "ตั้งค่าข้อมูลภาษีซื้อ" ดังรูป

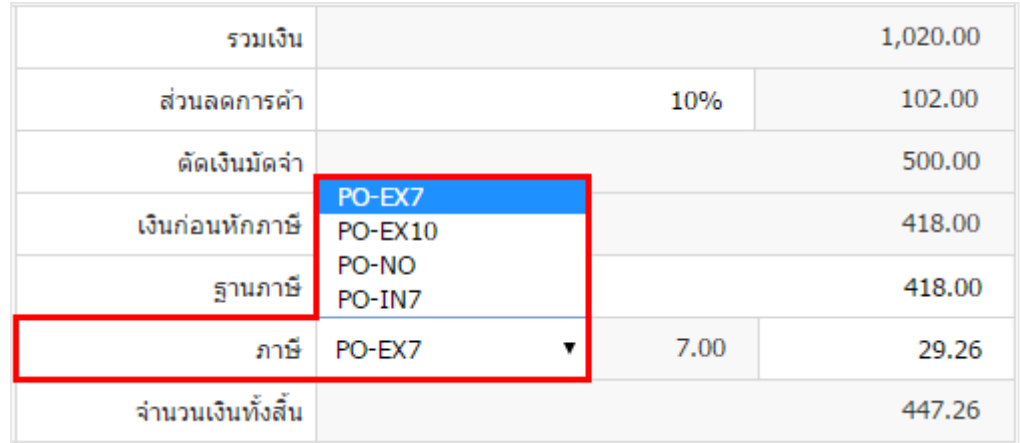

9. ใน Tab "Detail" ระบบจะอ้างอิงข้อมูลที่อยู่ของผู้ขาย ที่ผู้ใช้ได้มีการตั้งค่ารายละเอียดข้อมูลที่อยู่ของผู้ขาย ตั้งแต่ต้น ผู้ใช้สามารถแก้ไขข้อมูลในส่วนนี้ได้ รวมถึงวิธีการขนส่ง เขตการขนส่งเขตการขาย ผู้รับผิดชอบ แผนกงานที่ รับผิดชอบ และรหัสเจ้าหนี้ ดังรูป

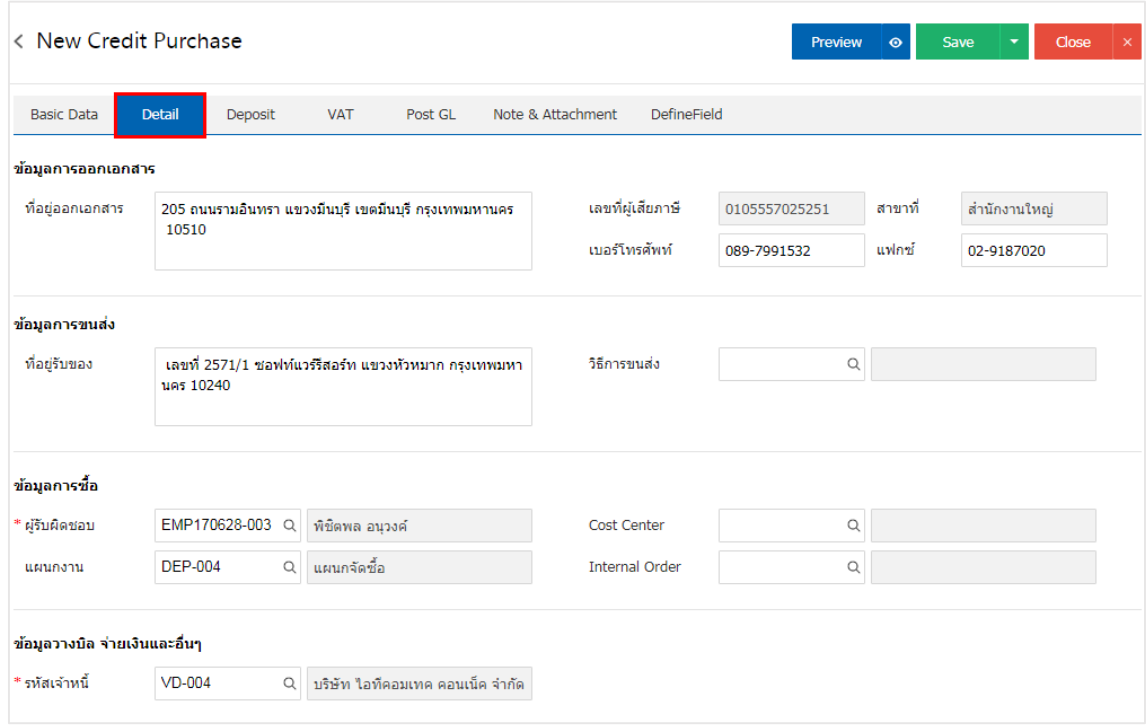

10. ใน Tab "Deposit" คือ การอ้างอิงเอกสารจ่ายเงินมัดจำ ผู้สามารถดึงยอดเงินมัดจำ เพื่อมาตัดยอดซื้อเชื่อที่ กิจการต้องชำระเงินได้ โดยกดปุ่ม " + " > "เลือกเลขที่เอกสารมัดจำ" > "ระบุจำนวนเงินมัดจำ" > " $\checkmark$ " เพื่อเป็น การบันทึกข้อมูล ดังรูป

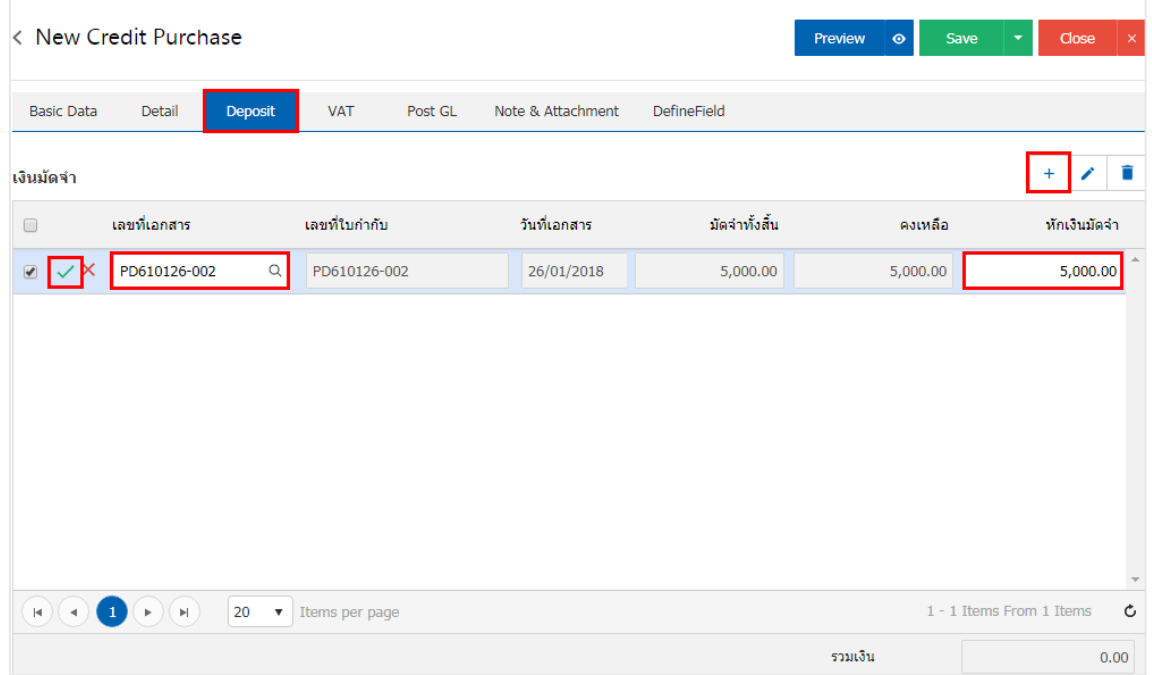

11. ใน Tab "VAT" คือ การบันทึกรายละเอียดภาษีมูลค่าเพิ่ม ระบบจะแสดงรายละเอียดภาษีมูลเพิ่ม ทันทีหลัก จากที่บันทึกข้อมูลแบบมีภาษี ผู้ใช้สามารถเพิ่มหรือแก้ไขข้อมูลภาษีมูลค่าเพิ่มได้ โดยกดปุ่ม " + " เพื่อเพิ่มข้อมูล ภาษีมูลค่าเพิ่ม หรือ " ✔ " เพื่อทำการแก้ไข โดยระบบจะดึงข้อมูลที่ผู้ใช้ได้มีการตั้งค่าภาษีจาก "การตั้งค่าเจ้าหนี้" ี และ "การตั้งค่าภาษี" และระบบจะทำการคำนวณภาษีโดยอัตโนมัติ ดังรูป

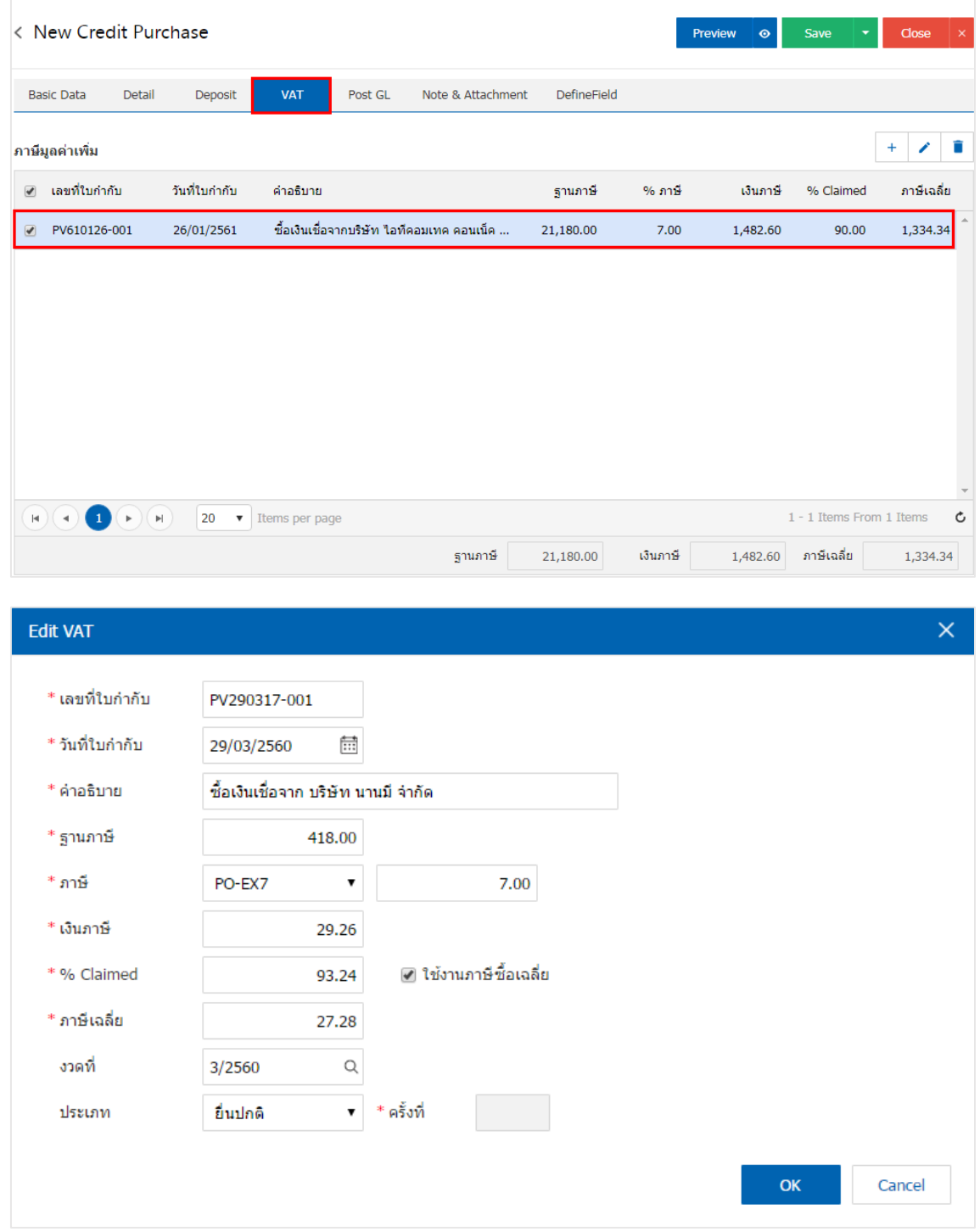

12. ใน Tab "Post GL" คือการบันทึกผ่านรายการ(Posting) ไปยังบัญชีแยกประเภท (General Ledger) ผู้ใช้ สามารถ Post GL โดยกดปุ่ม "Simulated" ผู้ใช้สามารถเพิ่มเติมบัญชีได้ โดยกดปุ่ม " + เลือกบัญชี" เพื่อเพิ่มข้อมูล บัญชี ผู้ใช้สามารถแก้ไขคำอธิบายได้ โดยกดปุ่ม " Doc. Info"

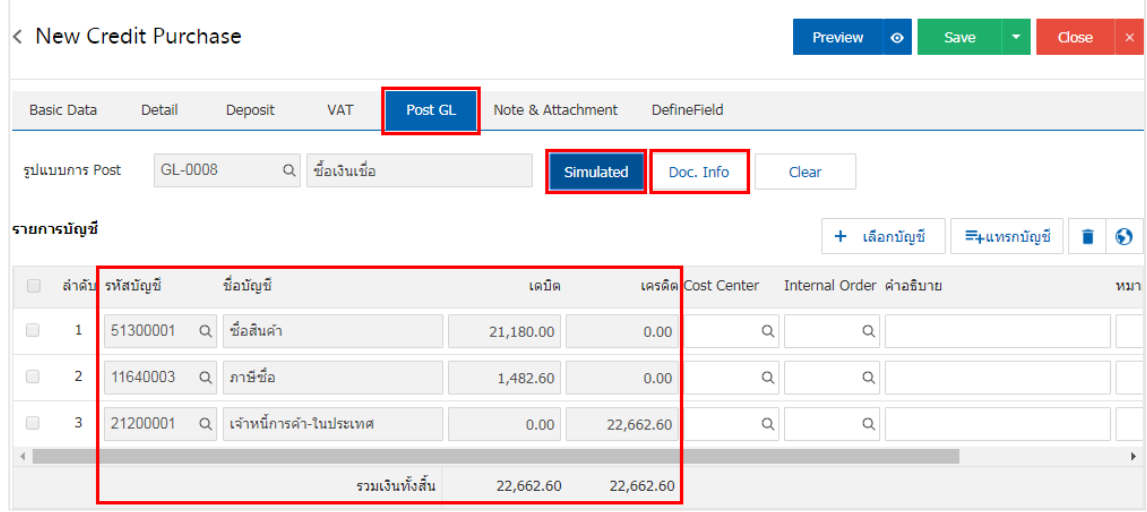

13. ใน Tab "Note & Attachment" คือ การระบุหมายเหตุท้ายบิล ผู้ใช้สามารถระบุหมายเหตุต่างๆ ที่ต้องการ โดยกดปุ่ม " + " > "ระบุรายละเอียดที่ต้องการ" > " ตั้งเป็นหมายเหตุที่แสดงในท้ายฟอร์ม" ใช้ในกรณีที่หมาย เหตุท้ายบิลมีมากกว่า 1 ขึ้นไป เพื่อนำมาแสดงในท้ายฟอร์ม > "  $\checkmark$  " เพื่อเป็นการบันทึกข้อมูล ดังรูป

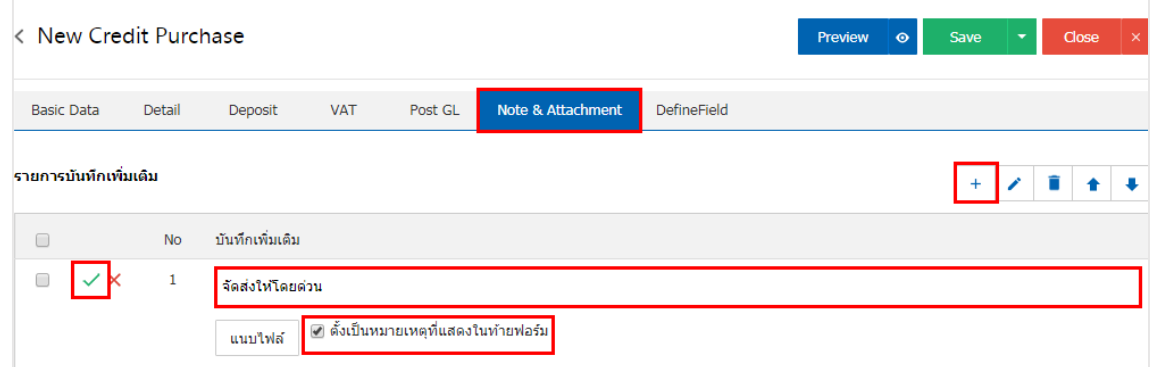

- \* หมายเหตุ : สัญลักษณ์ " " และ " " คือ การเลื่อนข้อความขึ้น หรือลงตามที่ผู้ใช้ต้องการ
- \* หมายเหตุ : ในกรณีที่ผู้ใช้มีเอกสารอื่นๆ เพื่อนำมาอ้างอิงในเอกสารซื้อเชื่อ ผ้ใช้สามารถ "แนบไฟล์" เอกสารอื่นๆได้

14. ใน Tab "Define Field" คือ การบันทึกข้อมูลที่ผู้ใช้ได้สร้างฟอร์มกรอกข้อมูลเพิ่มเติมขึ้นมาด้วยตนเอง ซึ่ง Define Field จะมีทั้งหมด 5 รูปแบบ ได้แก่

- รูปแบบ Text Box คือ การแสดงข้อมูลรูปกล่องข้อความขนาดเล็ก ที่ผู้ใช้สามารถกรอกข้อมูลได้ไม่ ี จำกัดจำนวนตัวอักษร และกรอกข้อมูลได้เพียงบรรทัดเดียวเท่านั้น
- รูปแบบ Text Area คือ การแสดงข้อมูลรูปแบบกล่องข้อความขนาดใหญ่ ที่ผู้ใช้สามารถกรอกข้อมูล ได้ไม่จำกัดจำนวนตัวอักษร และกรอกข้อมูลได้หลายบรรทัด
- รูปแบบ Dropdown คือ การแสดงข้อมูลรูปแบบตัวเลือก ที่ผู้ใช้สามารถกำหนดข้อมูลตัวเลือกในเมนู "Setting" > "General" > "ENUM"
	- รูปแบบ Date คือ การแสดงข้อมูลรูปแบบวัน เดือน ปี
	- รูปแบบ Time คือ การแสดงข้อมูลรูปแบบเวลา

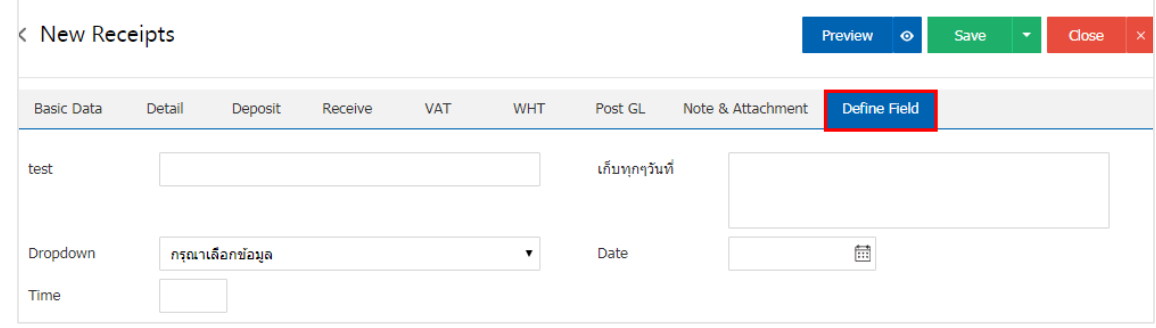

\* หมายเหตุ : Tab Define Field จะแสดงก็ต่อเมื่อมีการตั้งค่า Define Field เท่านั้น

15. ผู้ใช้สามารถกดปุ่ม "Preview" ก่อนบันทึกเอกสารซื้อเชื่อ เพื่อตรวจสอบความถูกต้องของข้อมูลได้ ดังรูป

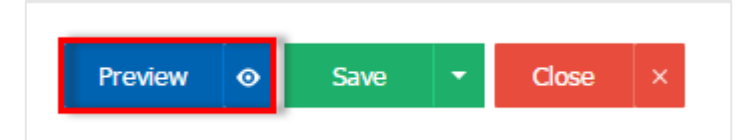

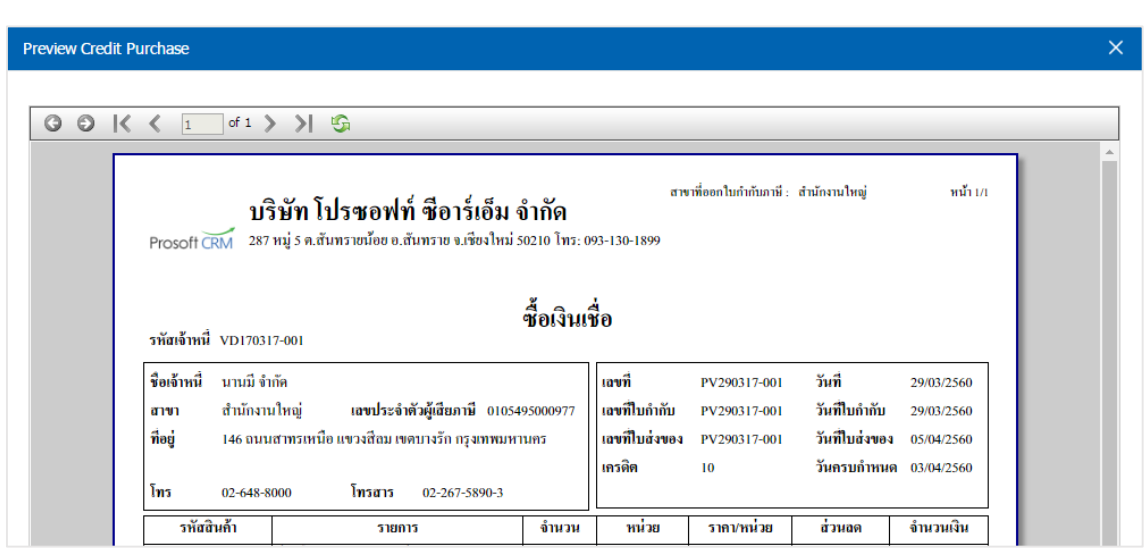

16. หลังจากผู้ใช้ตรวจสอบข้อมูลครบถ้วนแล้ว ให้กดปุ่ม "Save" ทางด้านขวาบนของหน้าจอโปรแกรม เพื่อเป็น การบันทึกข้อมูลเอกสารซื้อเชื่อ โดยการบันทึกข้อมูลสามารถแบ่งการบันทึกออกเป็น 4 รูปแบบ ดังนี้

- Save คือการบันทึกเอกสารซื้อเชื่อปกติ พร้อมแสดงข้อมูลที่มีการบันทึกเรียบร้อยแล้ว
- Save Draft คือการบันทึกแบบร่างเอกสาร เมื่อผู้ใช้บันทึกข้อมูลเอกสารซื้อเชื่อเรียบร้อยแล้ว ระบบ จะแสดงหน้าจอการบันทึกเอกสารซื้อเชื่อแบบร่างทันที
- Save & New คือการบันทึกพร้อมเปิดหน้าบันทึกข้อมูลเอกสารซื้อเชื่อใหม่ เมื่อผู้ใช้บันทึกข้อมูล เอกสารซื้อเชื่อเรียบร้อยแล้ว ระบบจะแสดงหน้าจอการบันทึกข้อมูลเอกสารซื้อเชื่อใหม่ทันที
- Save & Close คือการบันทึกพร้อมย้อนกลับไปหน้ารายการซื้อเชื่อ เมื่อผู้ใช้บันทึกข้อมูลเอกสารซื้อ เชื่อเรียบร้อยแล้ว ระบบจะย้อนกลับแสดงหน้าจอรายการซื้อเชื่อทั้งหมดทันที

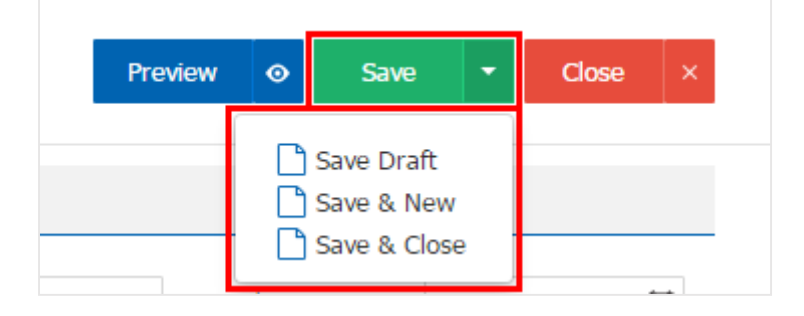

## <span id="page-13-0"></span>การยืนยันการเปลี่ยนสถานะเอกสารซื้อเชื่อ

1. ผู้ใช้สามารถยืนยันเปลี่ยนสถานะเอกสารซื้อเชื่อได้ โดยกดปุ่ม "เลือกรายการซื้อเชื่อที่ต้องการเปลี่ยนสถานะ

1 รายการ" > "Action" > "Change Status" ระบบจะแสดง Pop – up เพื่อให้ผู้ใช้ยืนยันการเปลี่ยนสถานะ เอกสารซื้อเชื่อ

เงื่อนไขการเปลี่ยนสถานะ มีทั้งหมด ดังนี้

- สถานะ Open, Partial เปลี่ยนเป็นสถานะ Cancel
- สถานะ Close, Cancel จะไม่สามารถเปลี่ยนสถานะจากเดิมได้ เนื่องจากเอกสารถูกปิด หรือ ถูกยกเลิกเรียบร้อยแล้ว

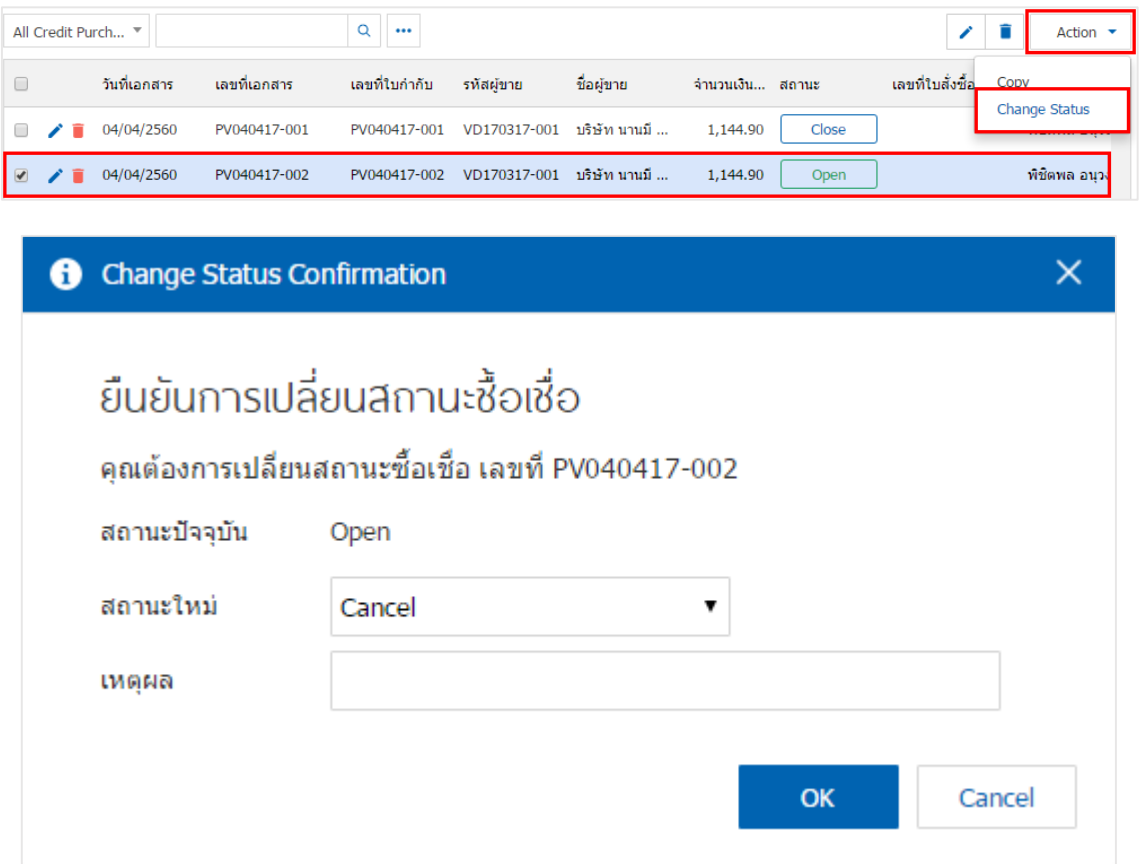

## <span id="page-14-0"></span>การมอบหมายเอกสารซือ้ เชื่อ

คือ การมอบหมายเอกสารซื้อเชื่อ ในกรณีที่ผู้ใช้ต้องการมอบหมายเอกสารให้กับบุคคล, เจ้าหน้าที่ท่านอื่นๆ เป็นผู้รับผิดชอบเอกสารซื้อเชื่อแทน ซึ่งมีการมอบหมายทั้งหมด 2 รูปแบบ ดังนี้

 Tab Employee คือ การมอบหมายเอกสารซื้อเชื่อให้กับพนักงานในบริษัท หรือจากการตั้งค่า พนักงานที่เมนู "Setting" > "Company" > "พนักงาน"

Tab Oueue คือ การเรียงลำดับการส่งมอบหมายเอกสารซื้อเชื่อให้กับพนักงานในคิวดังกล่าว หรือ จากการตั้งค่าคิวที่เมนู "Setting" > "Company" > "คิว"

- < Credit Purchase 大 New  $Q \sim$ All Credit Purch... \*  $\mathcal{L}$ Ê Action  $\sqrt{}$  $\Box$ วันที่เอกสาร เลขที่ใบกำกับ ชื่อผู้ขาย เลขที่ใบสั่งซื้อ เลขที่เอกสาร รหัสผ้ขาย จำนวนเงิน... สถานะ ผู้รับเ  $\Box$  $\overline{\phantom{a}}$ 23/01/2561 PV610123-001 555  $VD-003$ ำเริษัท เคสคอร์ท เอ็นจิเนียริ่ง .. 187,200,00 Close PO610123-001 Dem  $\overline{\mathbf{v}}$ 22/01/2561 PV610122-001 PV610122-001 VD-004 ้บริษัท ใอที่คอมเทค คอนเน็ค.. 31,886.00 Open PO610122-001 ąm บริษัท เอสคอร์ท เอ็นจิเนียริ่ง ... 21/01/2561 PV610121-001 IV610121-001  $VD-003$ 273,600.00 Open PO180121-001 อิสระ  $\Box$ 21/01/2561 PV610121-002  $VD-003$ บริษัท เอสคอร์ท เอ็นจิเนียริ่ง ... 20,030.40 Open อิสร:  $\overline{\phantom{a}}$ 18/01/2561 PV610118-001 6212  $VD-003$ บริษัท เอสคอร์ท เอ็นจิเนียริ่ง ... 51,381.40 Close  $\Box$ จุฑา  $VD-003$ บริษัท เอสคอร์ท เอ็นจิเนียริ่ง ... Close PO180103-001 15/01/2561 PV610115-001 698756 23,764.70 จุฑา 15/01/2561 PV610115-003 PV610115-003  $VD-003$ บริษัท เอสคอร์ท เอ็นจิเนียริ่ง ... 38,990.80 Close PO180115-001 สภา  $\Box$ 01/01/2561 PV610115-002 PV610115-002  $VD-004$ บริษัท ใอทีคอมเทค คอนเน็ค... 29,960.00 Close อิสระ  $\Box$ 26/12/2560 PV601226-002 PV601226-002 VD-003 ้บริษัท เอสคอร์ท เอ็นจิเนียริ่ง ... 9,118.01 Close PO171226-001  $\Box$ สุภา PV601229-001  $VD-007$ บริษัท Hitachi eBworx (Ind... 76,042.76 Close PROSLครื่นคริทร์-... 17/12/2560 63449894 จุฑา บริษัท เอสคอร์ท เอ็นจิเนียริ่ง ... Close  $\Box$ 24/11/2560 PV601124-001 IV60110034  $VD-003$ 50.00 Dem ้เจ้าหนี้ขาจร Partial PO600919-001 19/09/2560 PV600919-001 VT-003 126,481.50  $\sqrt{2}$ Trail  $\mathbf{D}(\mathbf{r})$  (H)  $\bullet$  Items per page  $1 - 16$  Items From 16 Items  $\mathsf{c}$ 20
- 1. ให้ผู้ใช้ทำการเลือกรายการเอกสารซื้อเชื่อที่ต้องการมอบหมายเอกสาร ดังรูป

2. จากนั้นให้ผู้ใช้กดปุ่ม "Action" > "Assign" ระบบจะแสดง Pop – up เพื่อยืนยันการมอบหมายเอกสารทั้ง รูปแบบ Employee และ Queue ดังรูป

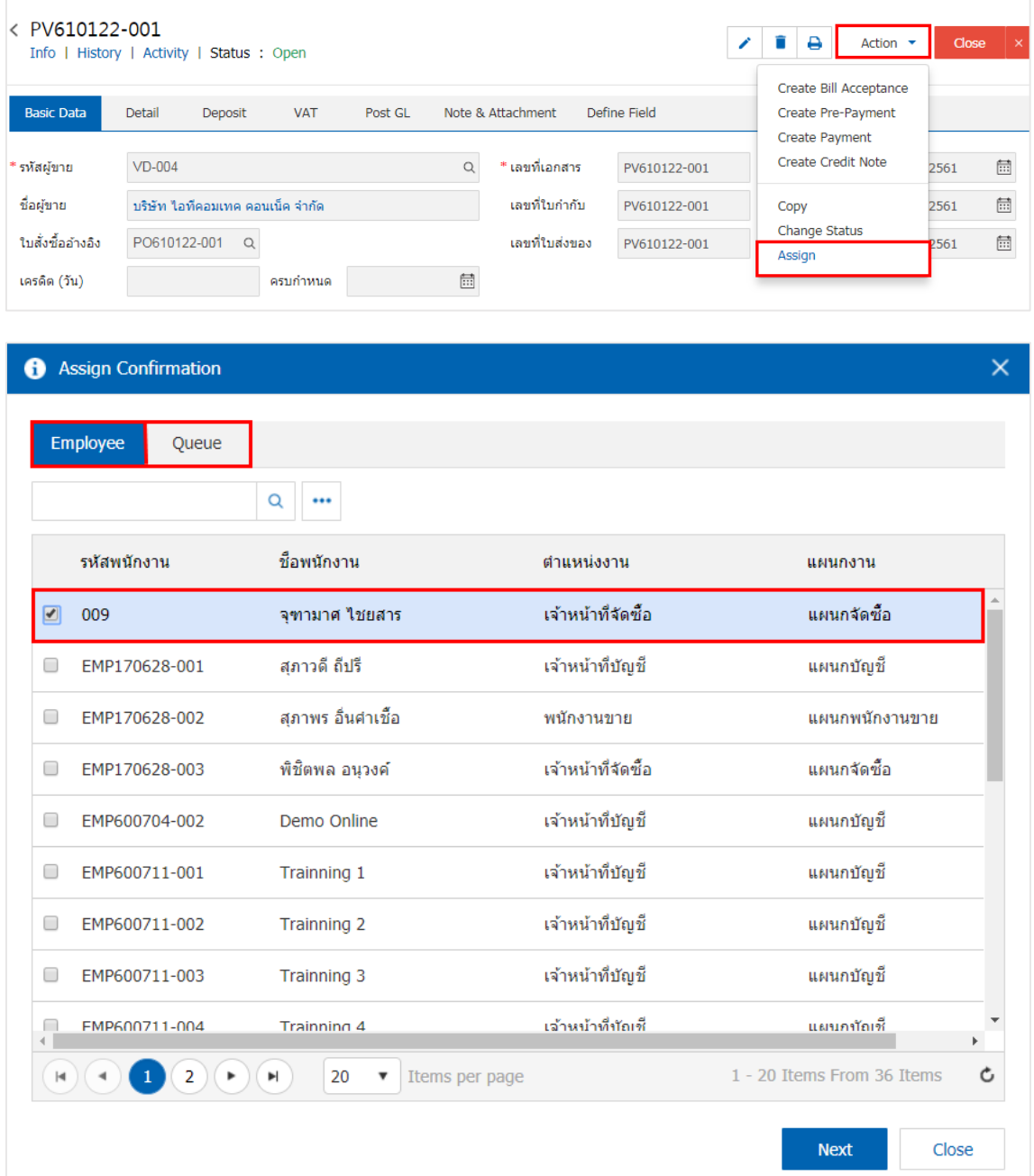

## <span id="page-16-0"></span>การเปิดเอกสารซื้อเชื่อ โดยอ้างอิงใบสั่งซื้อ

1. ผู้ใช้สามารถเปิดเอกสารซื้อเชื่อ โดยอ้างอิงใบสั่งซื้อ โดยกดเมนู "Purchase" > "ใบสั่งซื้อ" ดังรูป

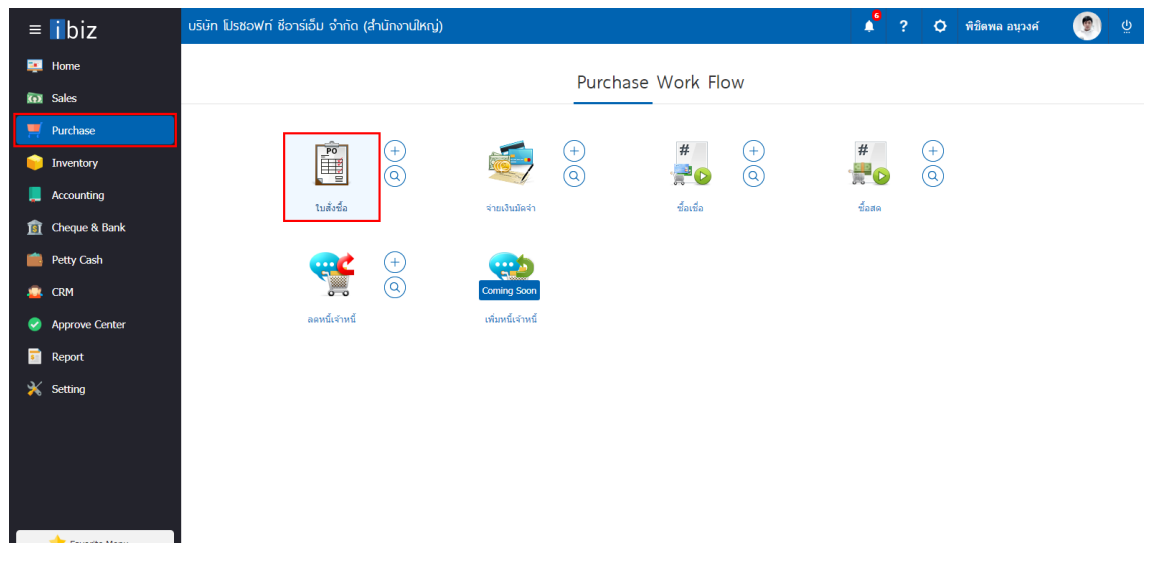

2. ระบบจะแสดงหน้าจอรายการใบสั่งซื้อ ผู้ใช้ต้องเลือกใบสั่งซื้อที่มีสถานะ "Approve" หรือ "<mark>Partia</mark>l" เท่านั้น

ดังรูป

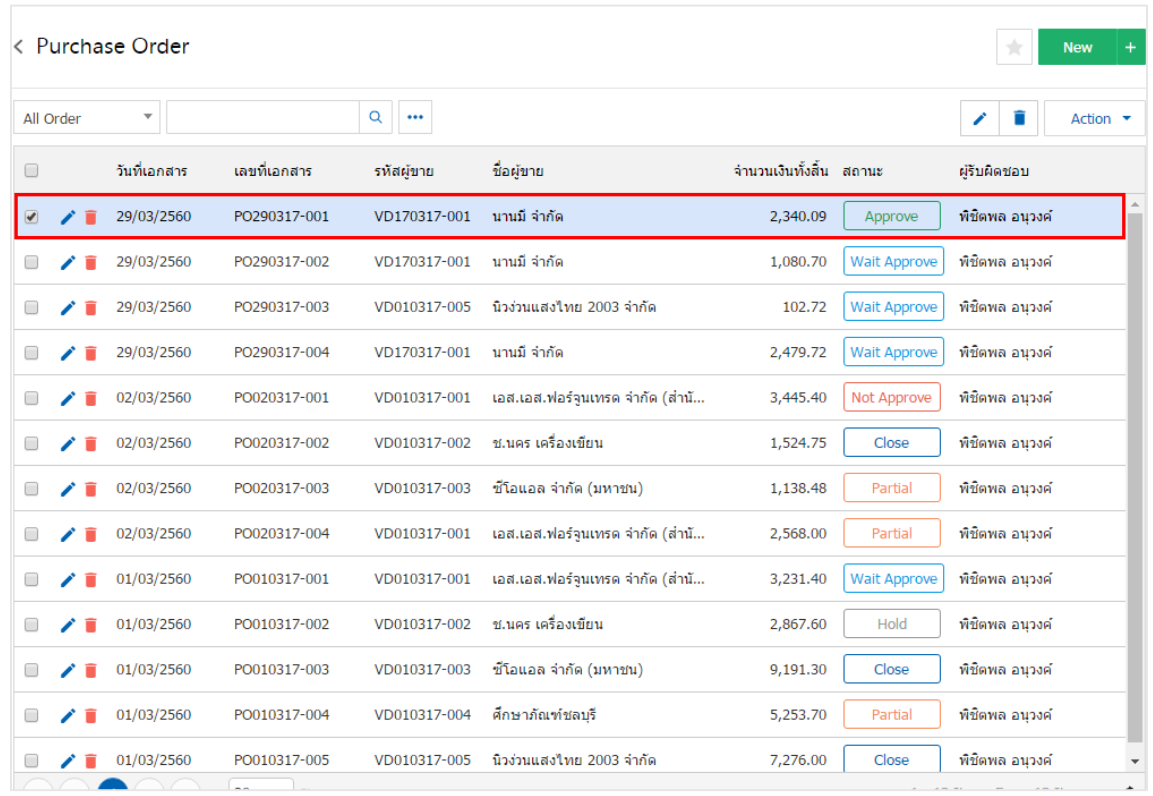

3. จากนั้นให้ผู้ใช้ กดปุ่ม "Action" ทางด้านขวาบนของหน้าจอโปรแกรม แล้วเลือกคำสั่ง "Create Credit Purchase" ระบบจะแสดง Pop – up เพื่อให้ผู้ใช้ยืนยันการเปิดเอกสารซื้อเชื่อ ดังรูป

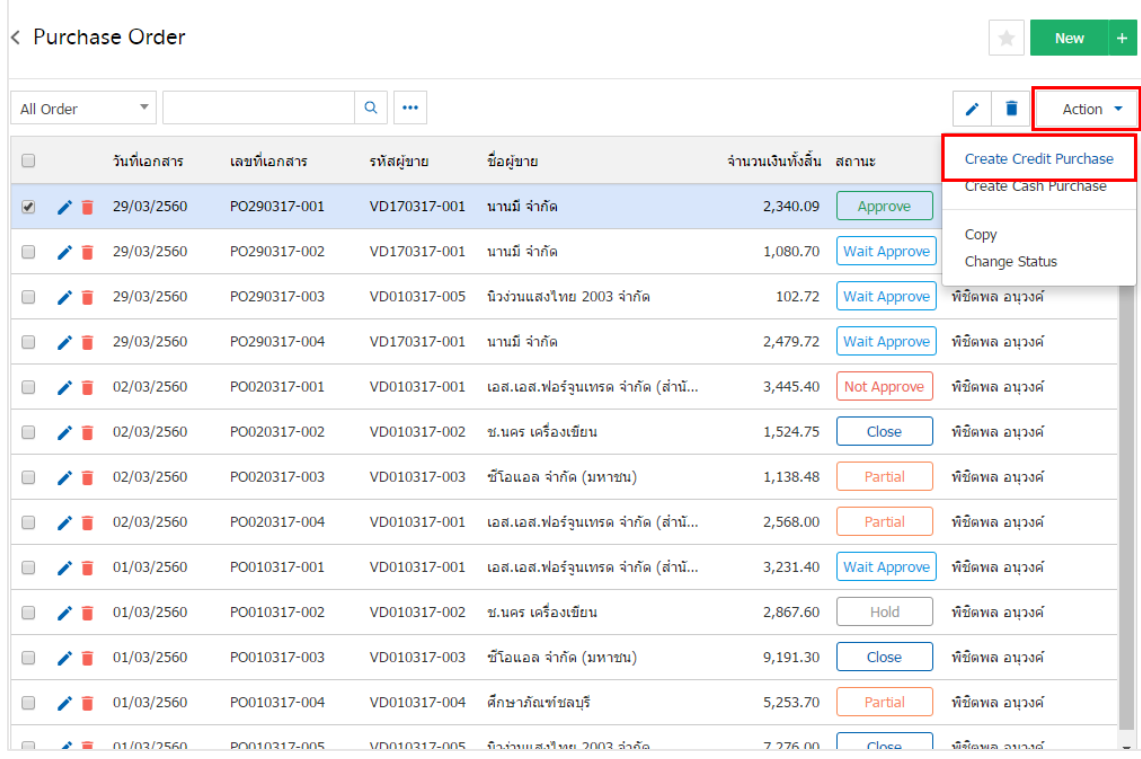

Create Credit Purchase Confirmation

### ยืนยันการสร้างซื้อเชื่อ คุณต้องการสร้างซื้อเชื้อใช่หรือไม่

**OK** Cancel  $\times$ 

4. เมื่อผู้ใช้ยืนยันการเปิดเอกสารซื้อเชื่อเรียบร้อยแล้ว ระบบจะแสดงหน้าจอแบบฟอร์มการสร้างเอกสารซื้อเชื่อ และแสดงข้อมูลผู้ขาย ที่ถูกอ้างอิงมาจากใบสั่งซื้อ โดยอัตโนมัติ ผู้ใช้ควรกรอกข้อมูลในฟอร์มที่มีเครื่องหมาย " \* " ให้ครบถ้วน ดังรูป

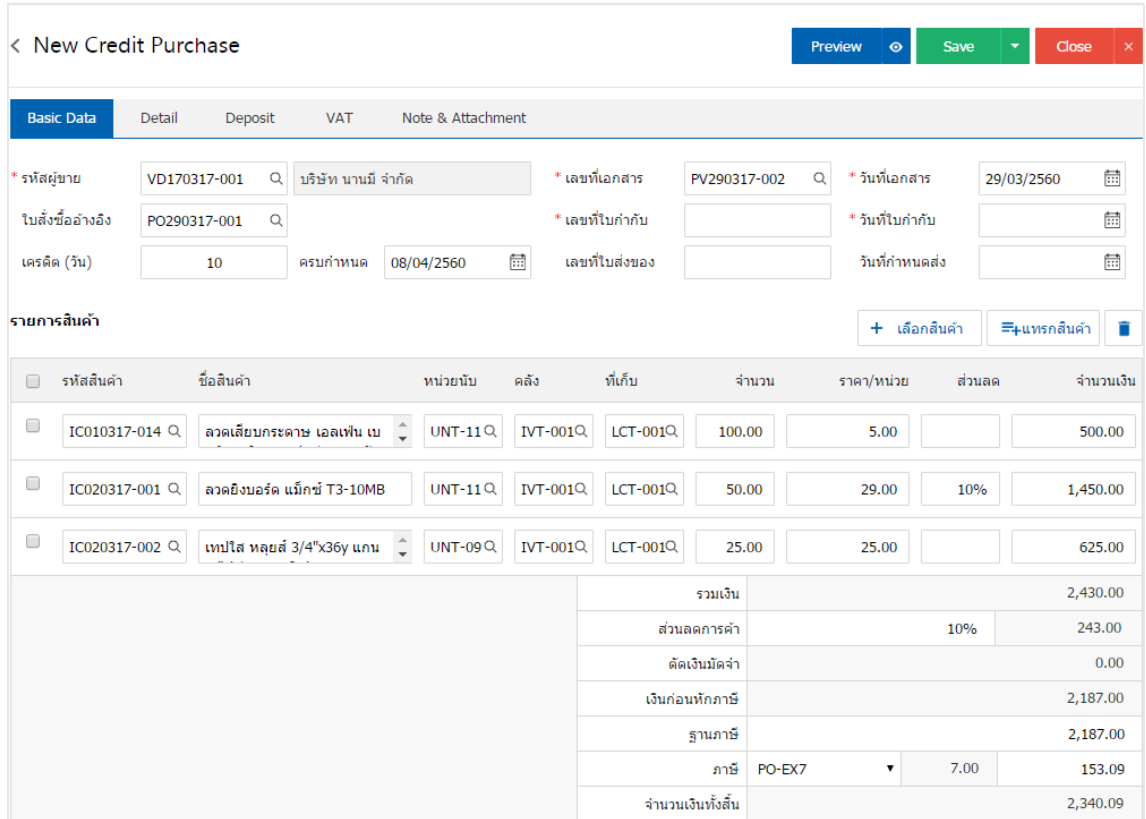

## <span id="page-19-0"></span>การดาว์นโหลด การพิมพ์และส่งอีเมล์เอกสารซือ้ เชื่อ

1. เมื่อผู้ใช้สร้างเอกสารซื้อเชื่อเสร็จสิ้น แล้วต้องการดาว์นโหลด การพิมพ์ หรือส่งอีเมล์ ให้ผู้ใช้กดปุ่ม " $\bigoplus$ " ทางด้านขวาบนของหน้าจอโปรแกรม ในหน้าจอรายละเอียดเอกสารซื้อเชื่อ ดังรูป

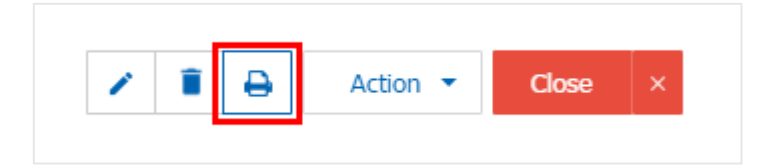

2. ระบบจะแสดงหน้าจอแบบฟอร์มเอกสารซื้อเชื่อ ผู้ใช้สามารถเลือกกดปุ่ม "Download" "Print" หรือ "Send Email" ทางด้านขวาบนของหน้าจอโปรแกรม ตามที่ผู้ใช้ต้องการได้ทันที ดังรูป

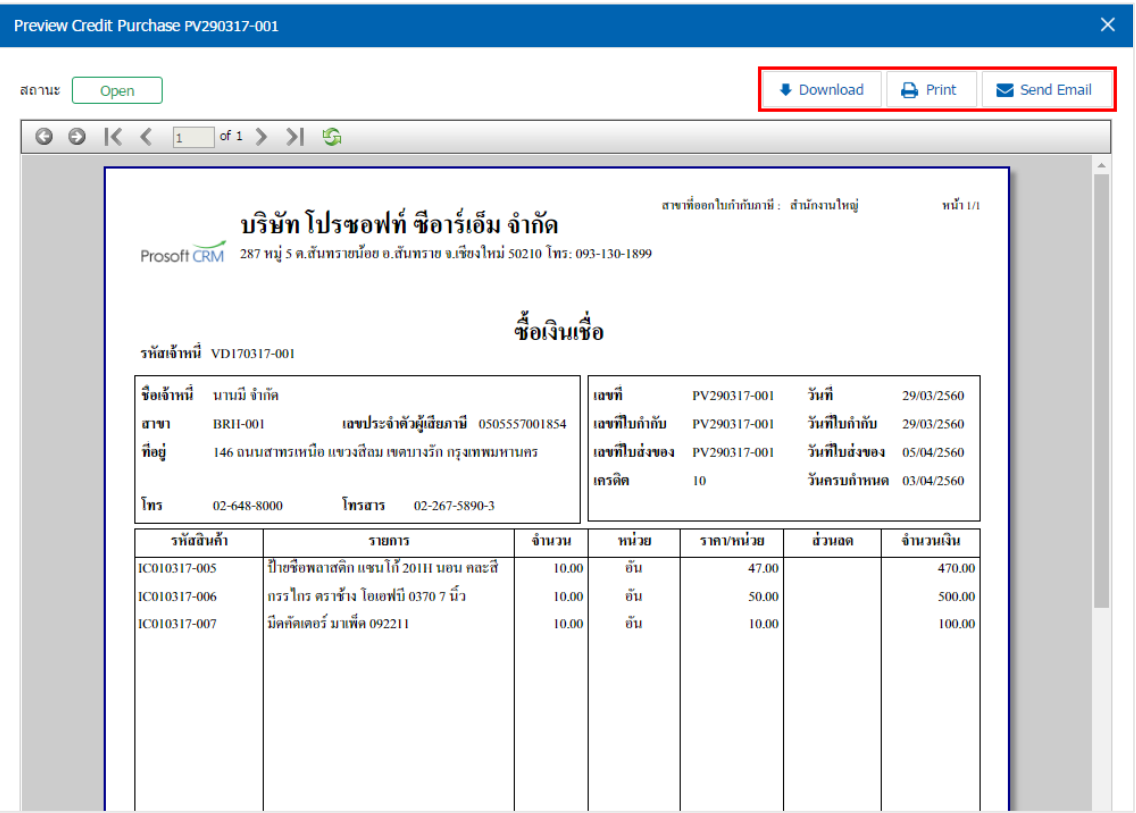

\* หมายเหตุ : ไฟล์เอกสารซื้อเชื่อจะอยู่ในรูปแบบนามสกุล .pdf